# Inkscape Tutorial

v2024-05

Simon Andrews

simon.andrews@babraham.ac.uk

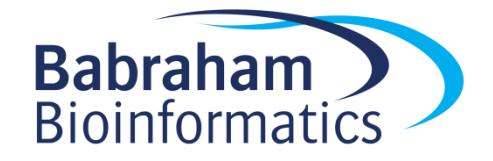

#### What is Inkscape?

- Vector Graphics Editor
- Free, Cross Platform
- Good for:
	- Editing
	- Drawing
	- Compositing
- Not for:
	- Bitmap editing

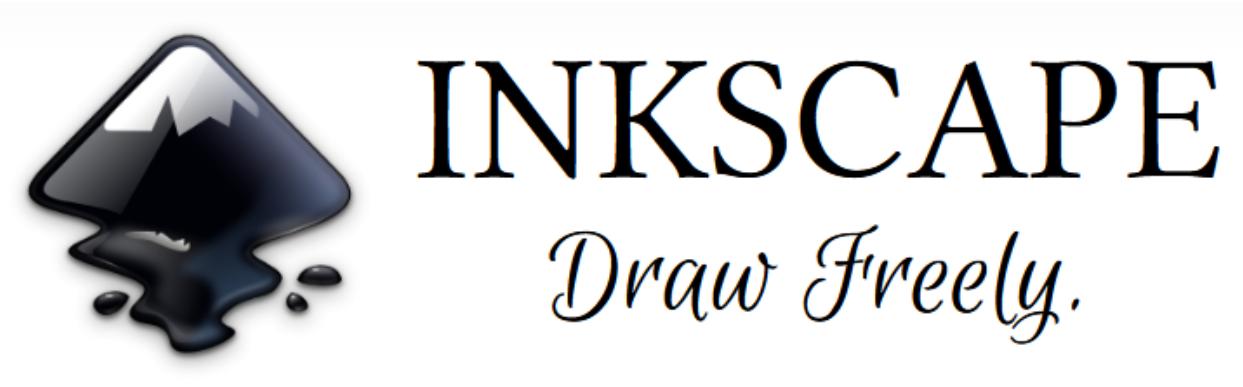

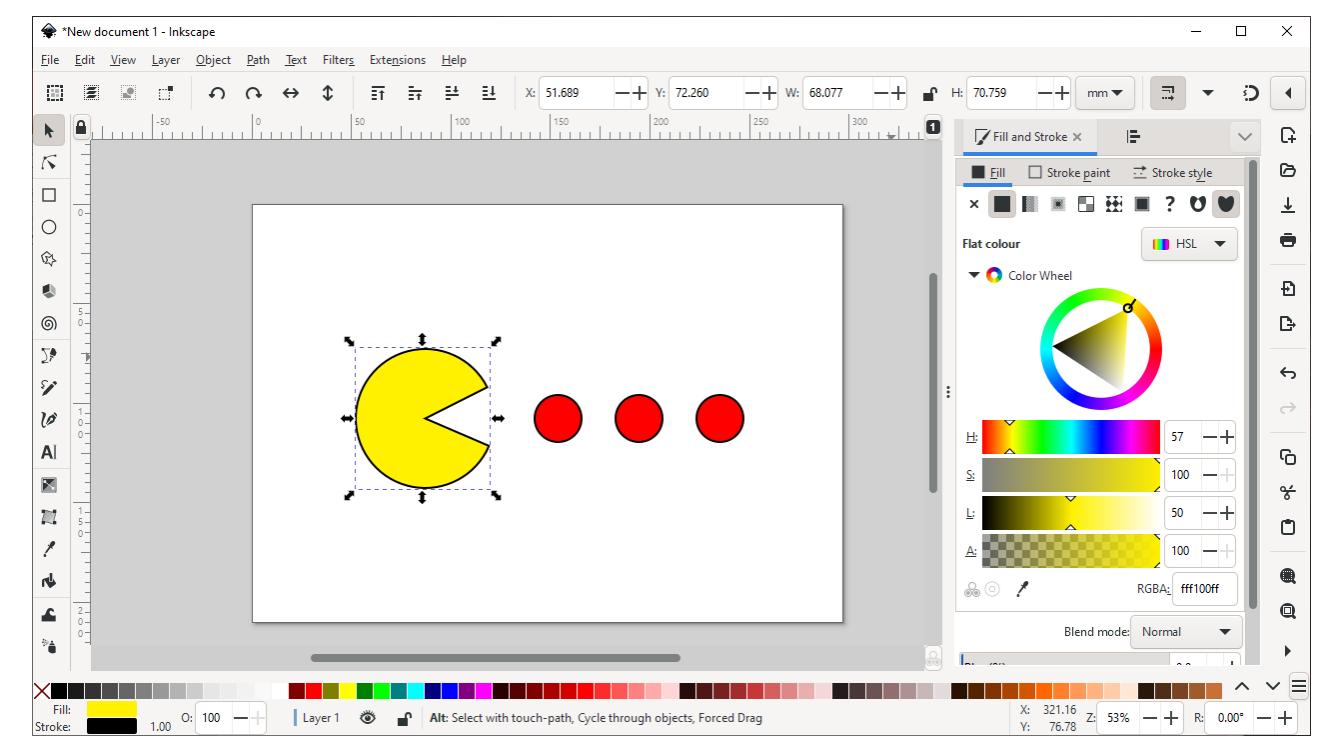

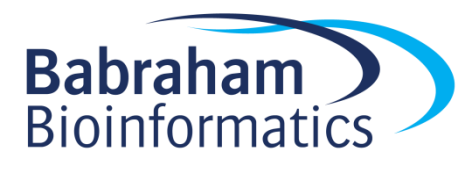

www.inkscape.org

#### Setting up a canvas

- File > Document Properties
- Shows page in view
- Doesn't restrict drawing
- Useful as a guide

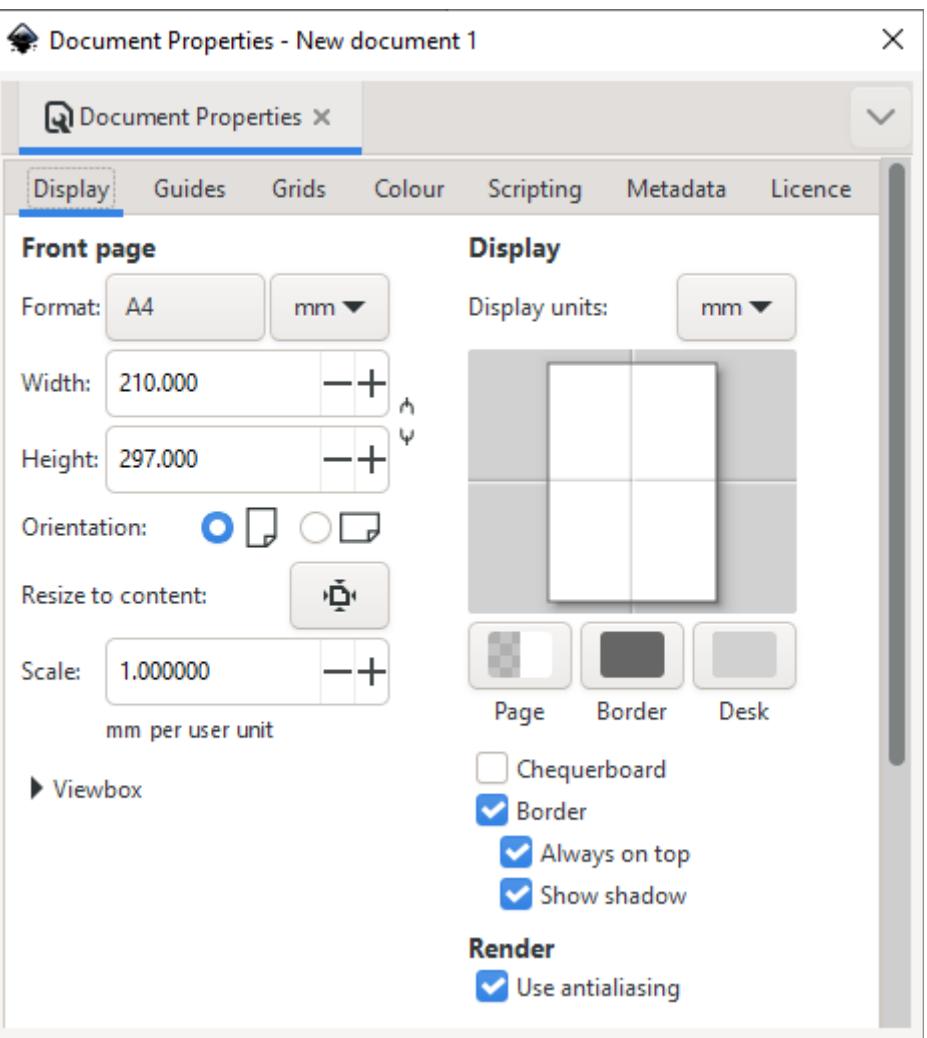

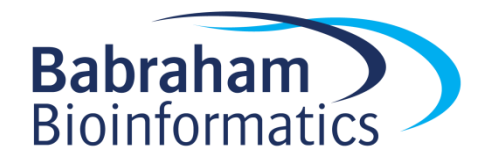

## Moving around

- Panning
	- Scroll bars on bottom / right
	- Scroll up/down, Shift+scroll for left/right
- Zooming in / out
	- Click to zoom in, shift+click to zoom out
	- Control + Scroll Up/Down to zoom in/out to cursor
- Shortcuts
	- Fit  $\mathbf{Q}$  page,  $\mathbf{Q}$  drawing,  $\mathbf{Q}$  selection in window

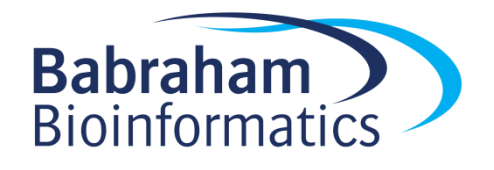

## The main toolbar

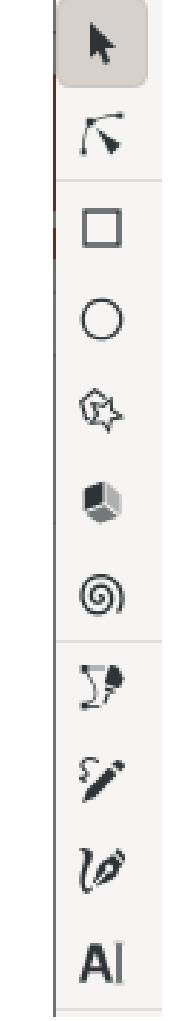

- Selection tool
- Edit nodes tool
- Make rectangles
- Make ellipses / arcs
- Make polygons / stars
- Make 3D boxes
- Make spirals
- Draw straight lines / curves
- Draw freehand lines
- Calligraphy tool
- Add text

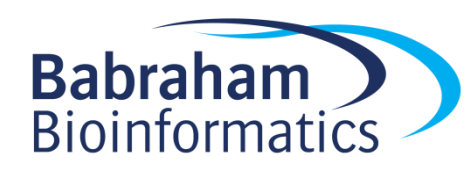

#### Creating basic shapes

- Select tool from toolbar
- Click and drag on canvas
	- Box selects the bounds of the new shape
	- Colours are remembered from the last shape
- Basic options appear in top toolbar
	- Number of spokes on stars
	- Rounded corners on rectangles
	- Circle vs segment vs arc

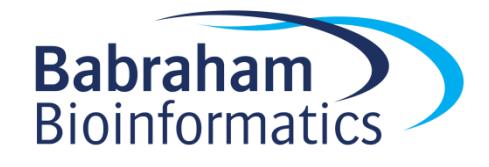

#### Creating basic shapes

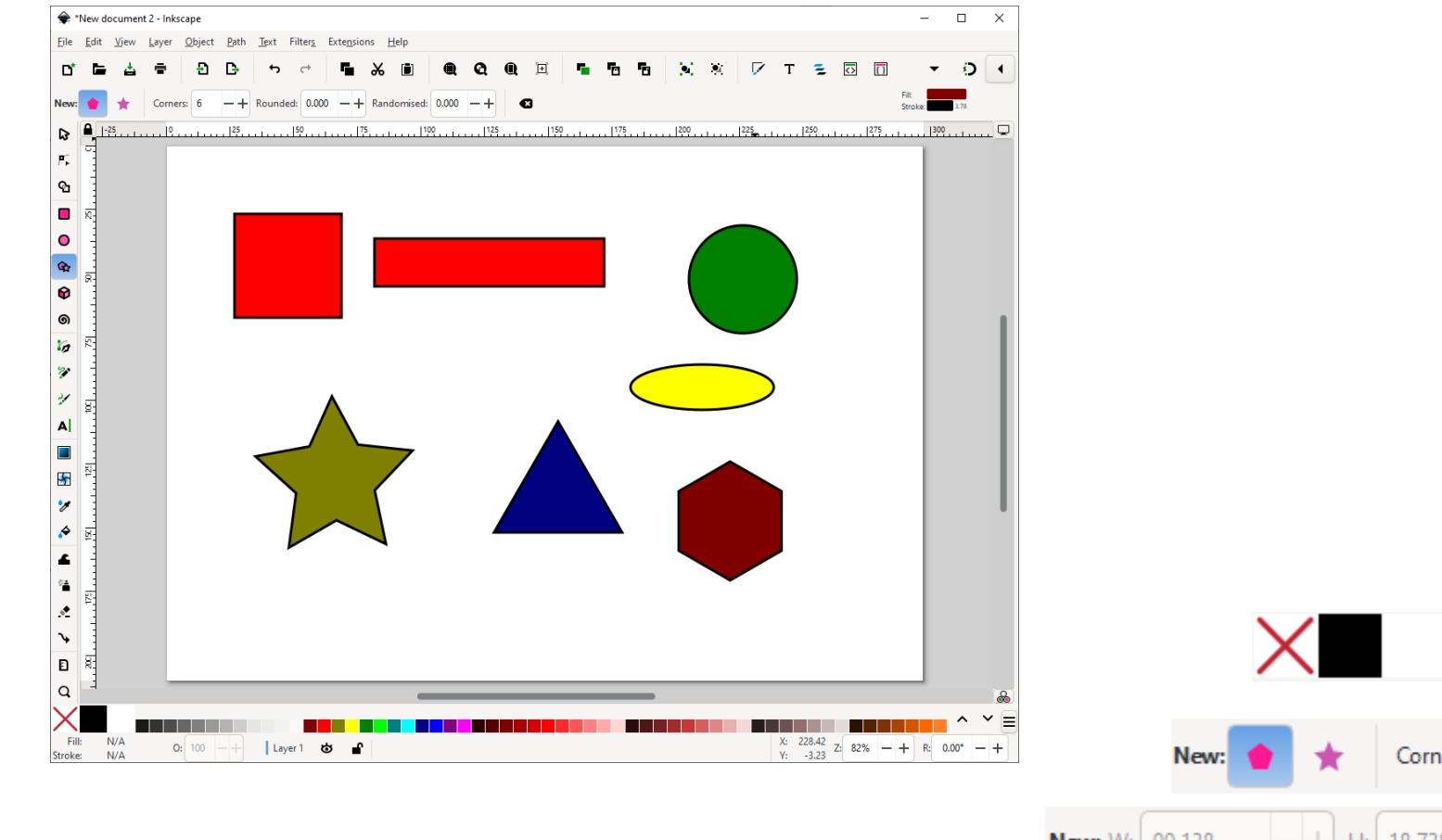

New: Rx: 28.108

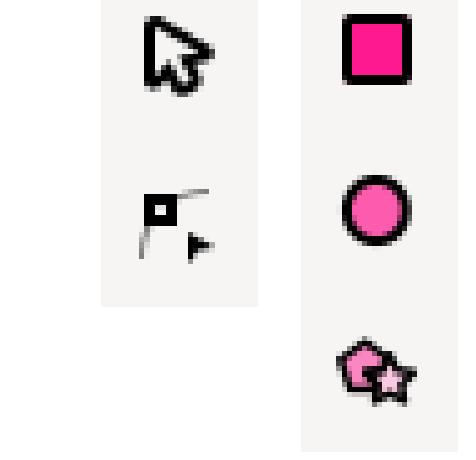

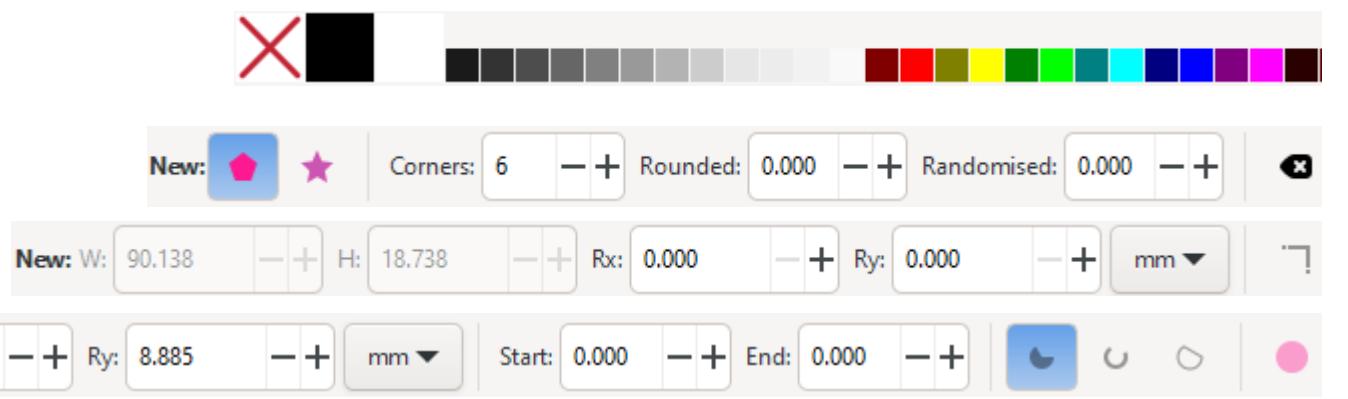

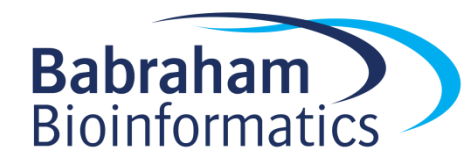

#### Creating basic shapes

- Modifiers press keys whilst drawing
	- Control = Constrain height/width ratio
	- Easiest way to make circles / squares
	- Shift = grow from centre not edge
	- Help appears at the bottom of the screen

**Ellipse:** 24.13 px  $\times$  36.20 px; with Ctrl to make square or integer-ratio ellipse; with Shift to draw around the starting point

Click or click and drag to start a path; with Shift to append to selected path. Ctrl+click to create single dots (straight line modes only).

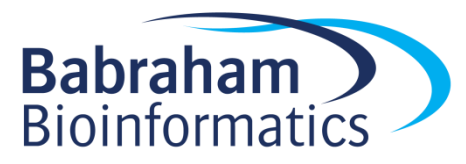

#### General Transformations

- Select the Selection tool
- Moving Click and drag an object
- Duplicating Select object and press Ctrl+D
- Resizing / Rotating
	- Click on object
	- Click again to change control arrow type
	- Click and drag arrows to resize / rotate

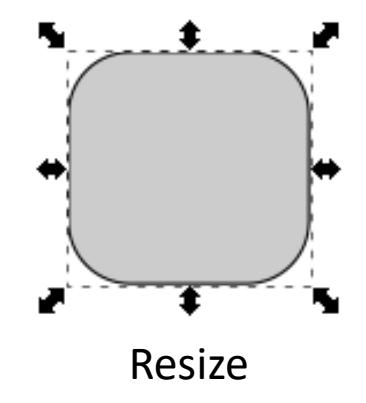

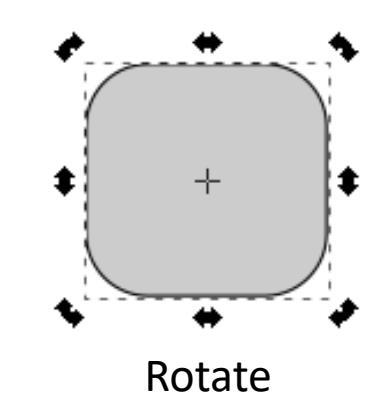

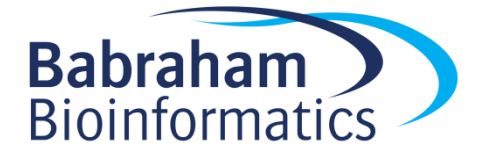

#### Transform Shortcuts

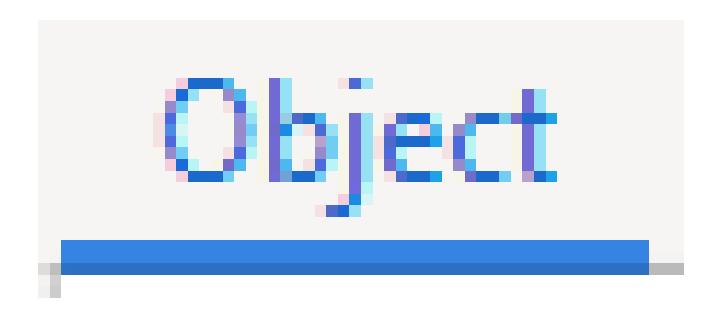

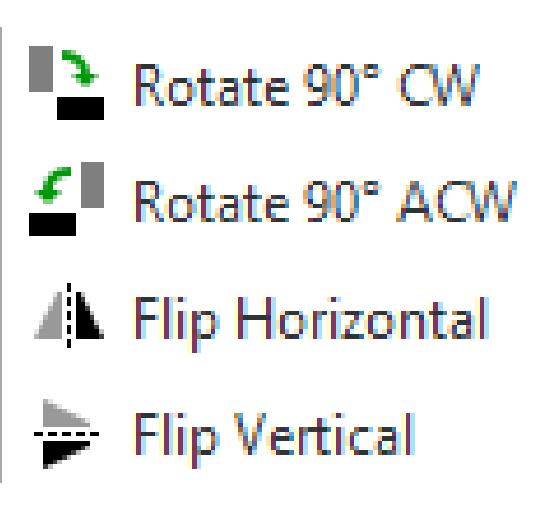

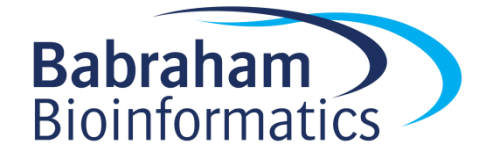

## Selecting and Grouping

- Selecting multiple objects
	- Drag a box to cover multiple objects
	- Shift+click to add an object to a selection
	- Shift+click on a selected object to remove it from the selection
- Grouping (Control + G or Object > Group)
	- Combine multiple objects into a single object
	- Reversible (Control + shift + G or Object > Ungroup)

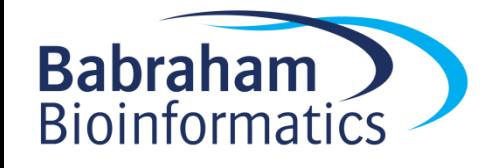

## Fill and Stroke (Object > Fill and Stroke)

• Fill = Colour/Gradient/Pattern within a shape

• Stroke = The line around a shape

- Edit
	- Colours
	- Opacity

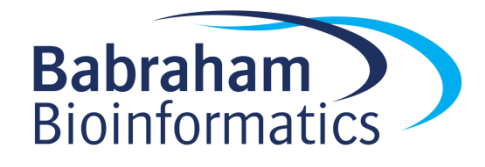

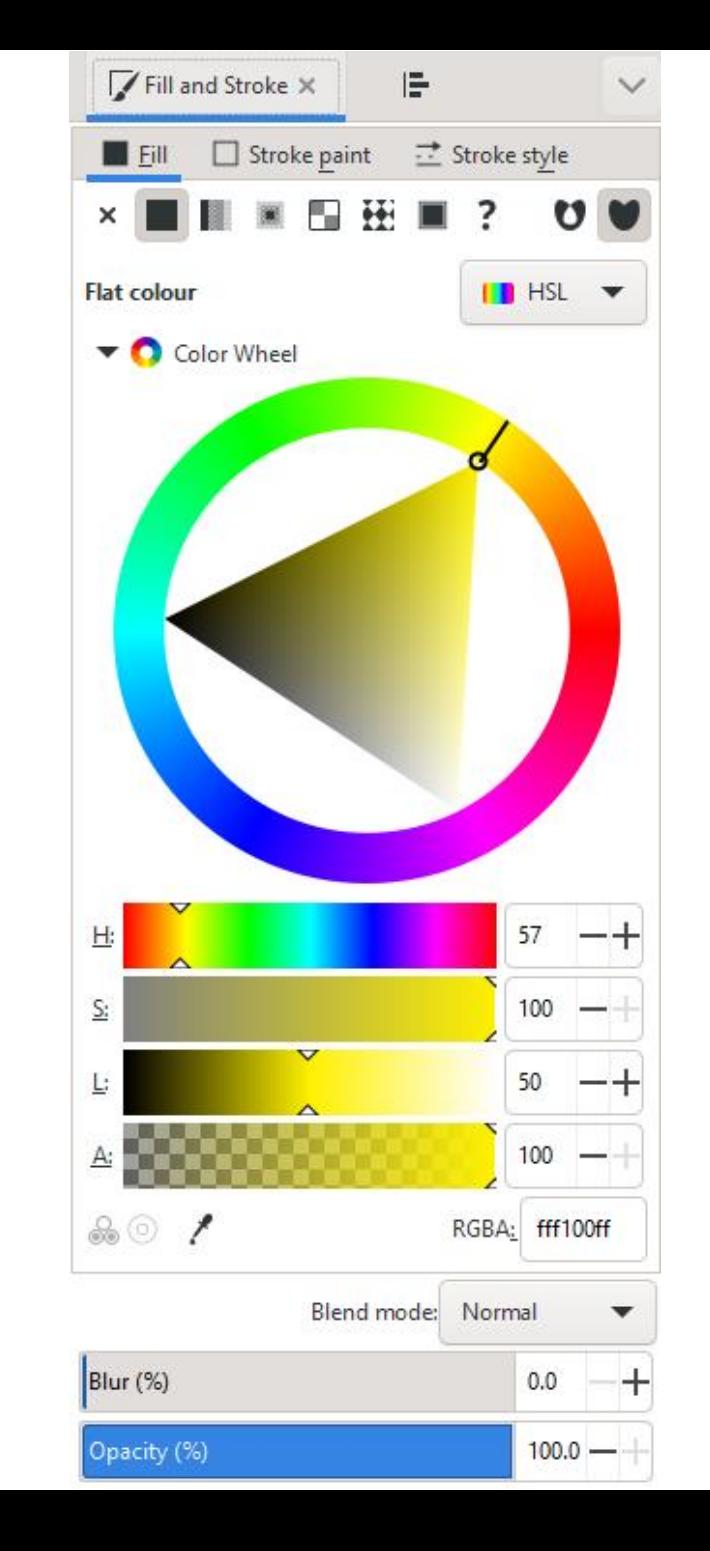

## Aligning and Distributing

- Object > Align and Distribute
	- Align = Give objects the same centre/edge position
	- Distribute = Space objects evenly
- Align relative to
	- First/Last selected object in group
	- Largest/Smallest object in group
	- Page
	- Drawing

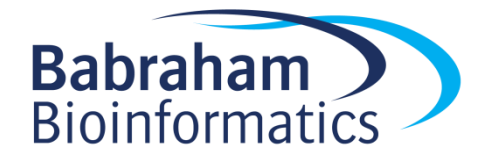

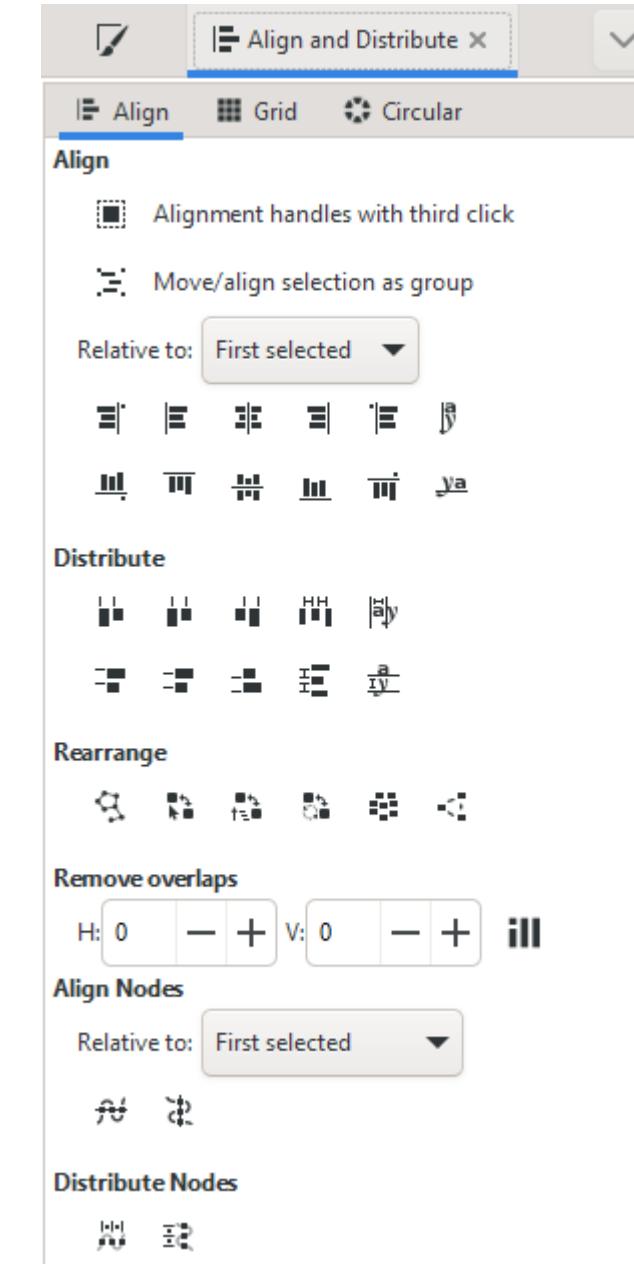

#### Aligning and Distributing

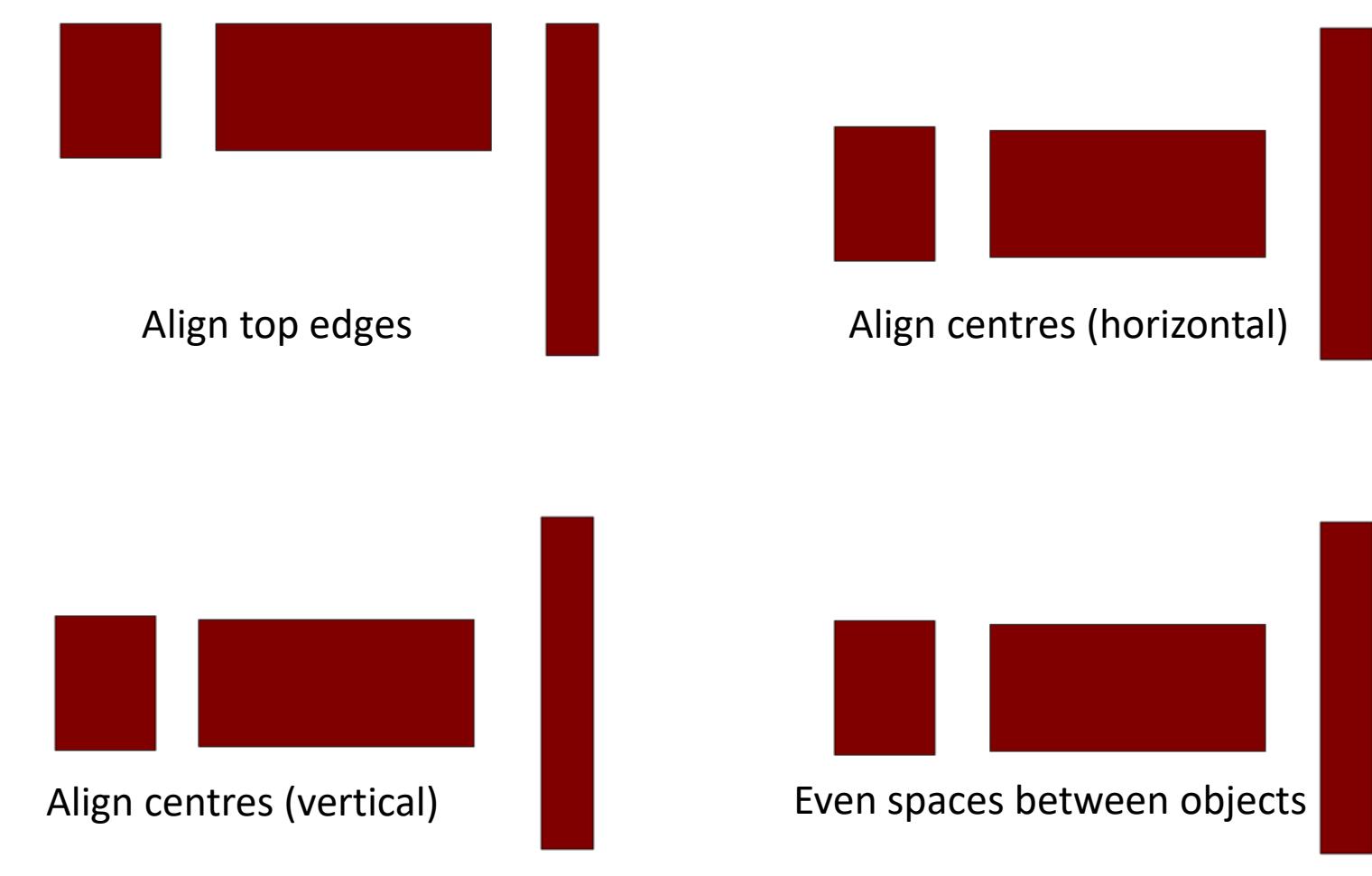

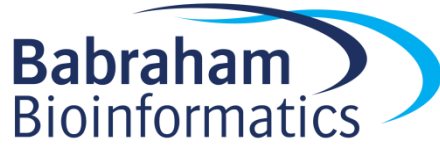

#### Z axis - Ordering

- New objects sit over the top of old objects
- Objects obscure those underneath them (except for transparency)

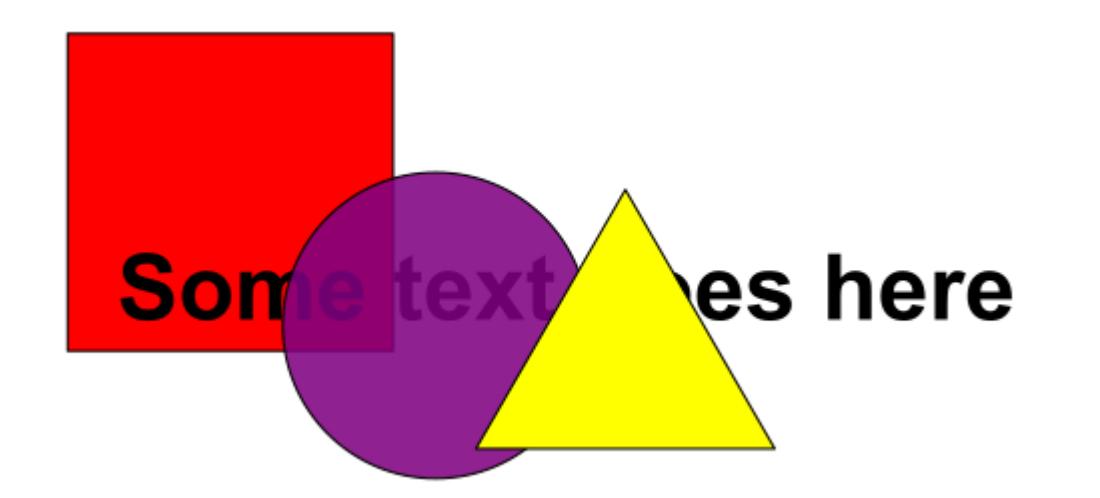

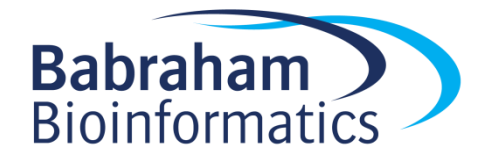

#### Z-axis Ordering  $\overline{=1}$ E<sub>T</sub>

- Send object to bottom of z-stack
- Lower object one level
- Raise object one level
- Bring object to top

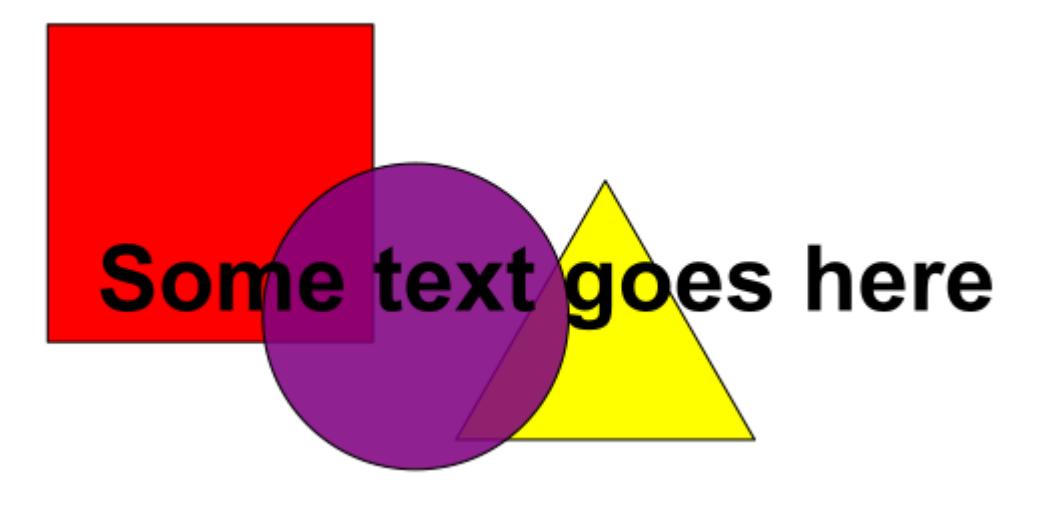

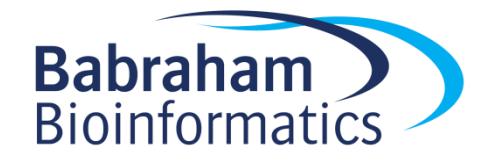

#### Working with imported pictures

- File > Import
	- PNG, JPEG, SVG, PDF etc.
- (Bitmaps) Choose Embed
	- Copies image into Inkscape
	- Create single portable file

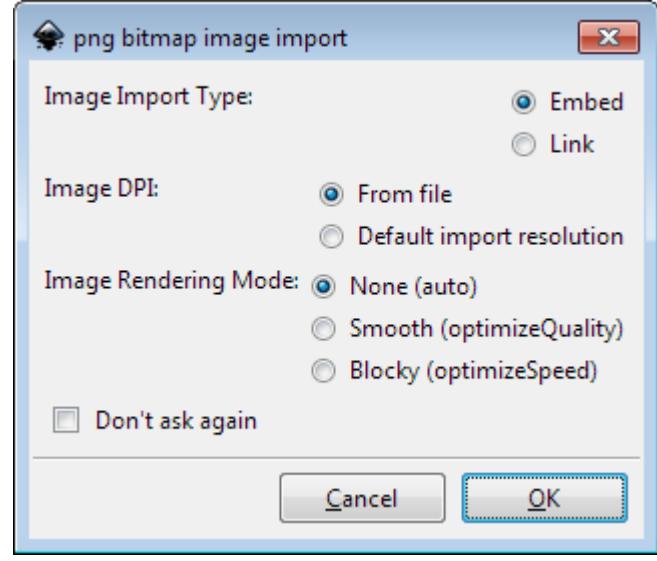

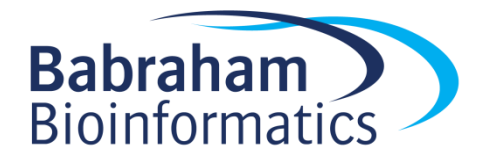

#### Working with imported pictures

Pictures are usually grouped Text may not actually be text

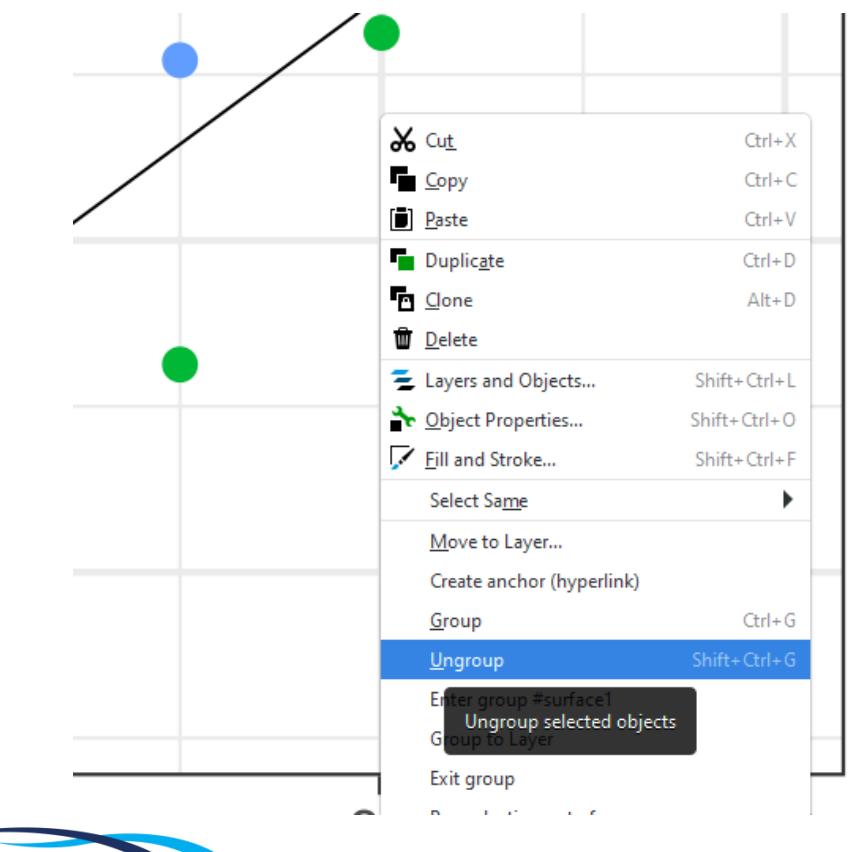

batch

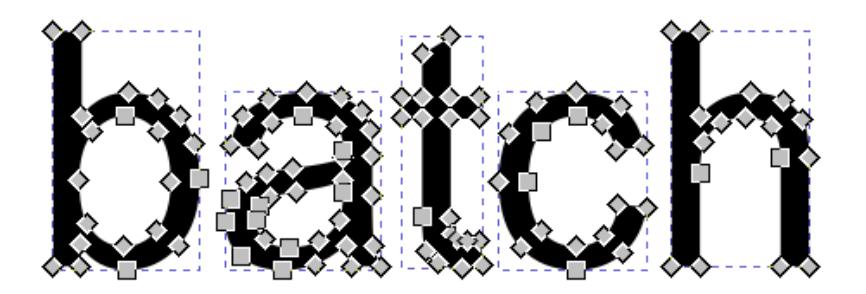

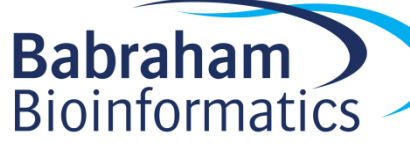

#### Adding Text

• Use the text tool to add text

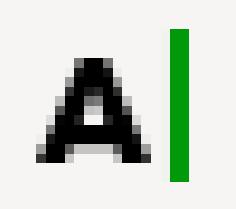

• Click and type to generate text

- Text can be scaled or rotated as any other object
	- Always hold Ctrl when scaling otherwise the aspect ratio will be messed up

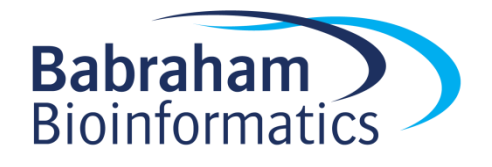

#### Text options

• Text toolbar

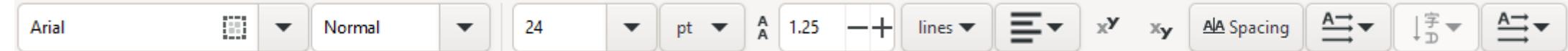

- Text and font settings
	- Font (always Arial for scientific figures)
	- Size
	- Alignment

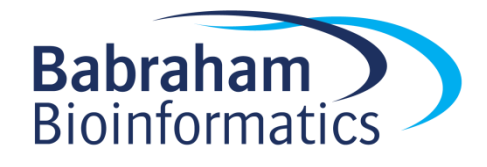

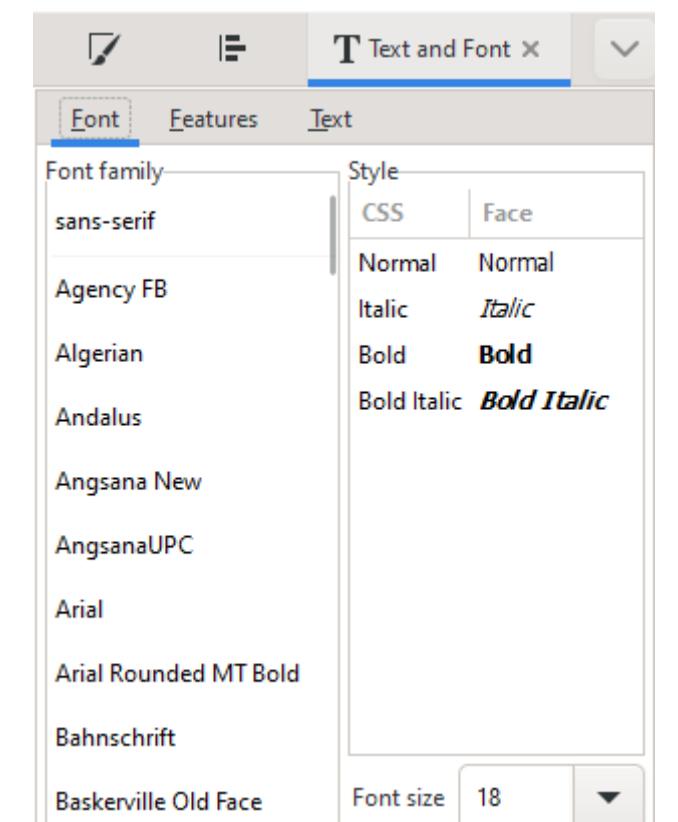

#### Saving & Exporting

- Saving
	- File > Save (As)
	- Default is Scalable Vector Graphics (SVG)
- Exporting as a Vector
	- Can export as a PDF
	- File > Save (As), select PDF

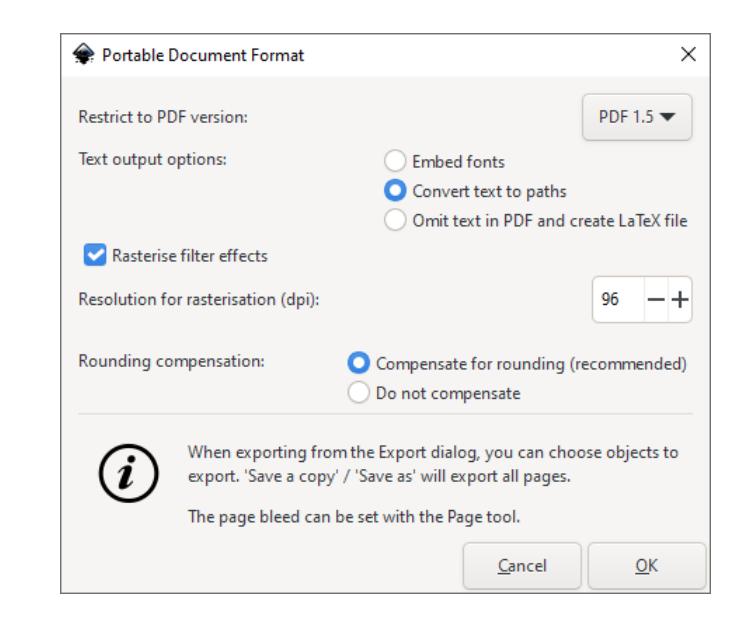

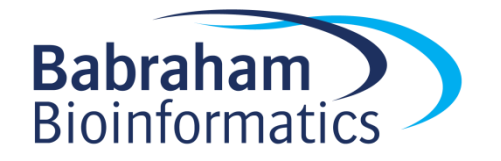